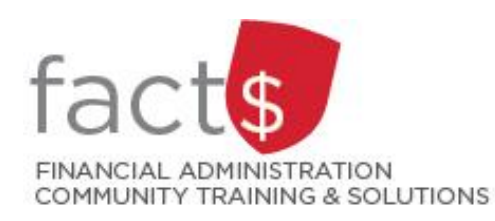

# **SAP CONCUR How-To Sheets Checking the Status of your Expense or Request Report**

## **This how-to sheet outlines the steps required to:**

• Determine where your expense report or request is sitting in the approval flow.

*Last updated December 11, 2023.*

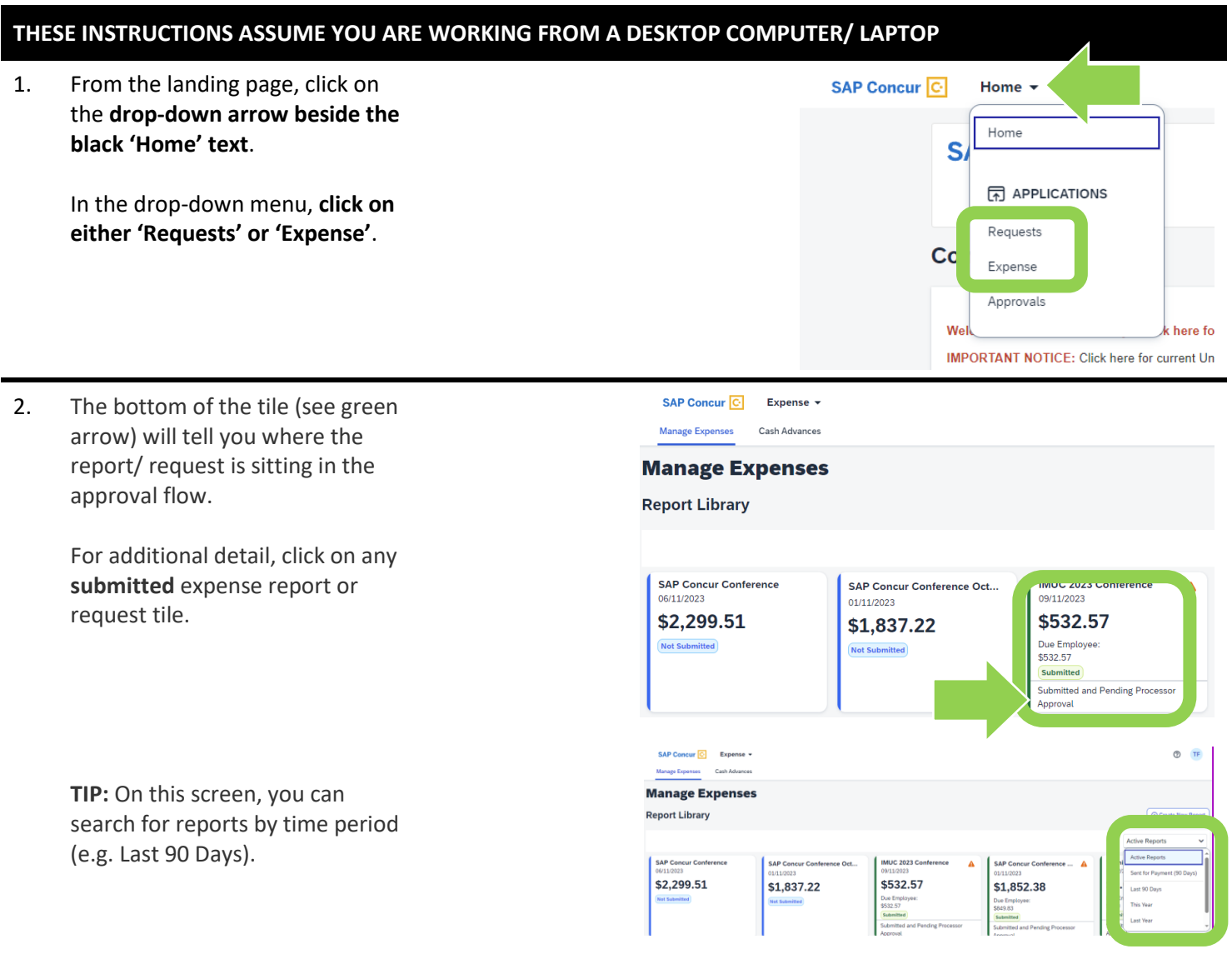

3. In the screen that opens, click on the **drop-down arrow beside 'Report Details' or 'Request Details'**.

> From the drop-down menu, **click on either 'Report Timeline' or 'Request Timeline'.**

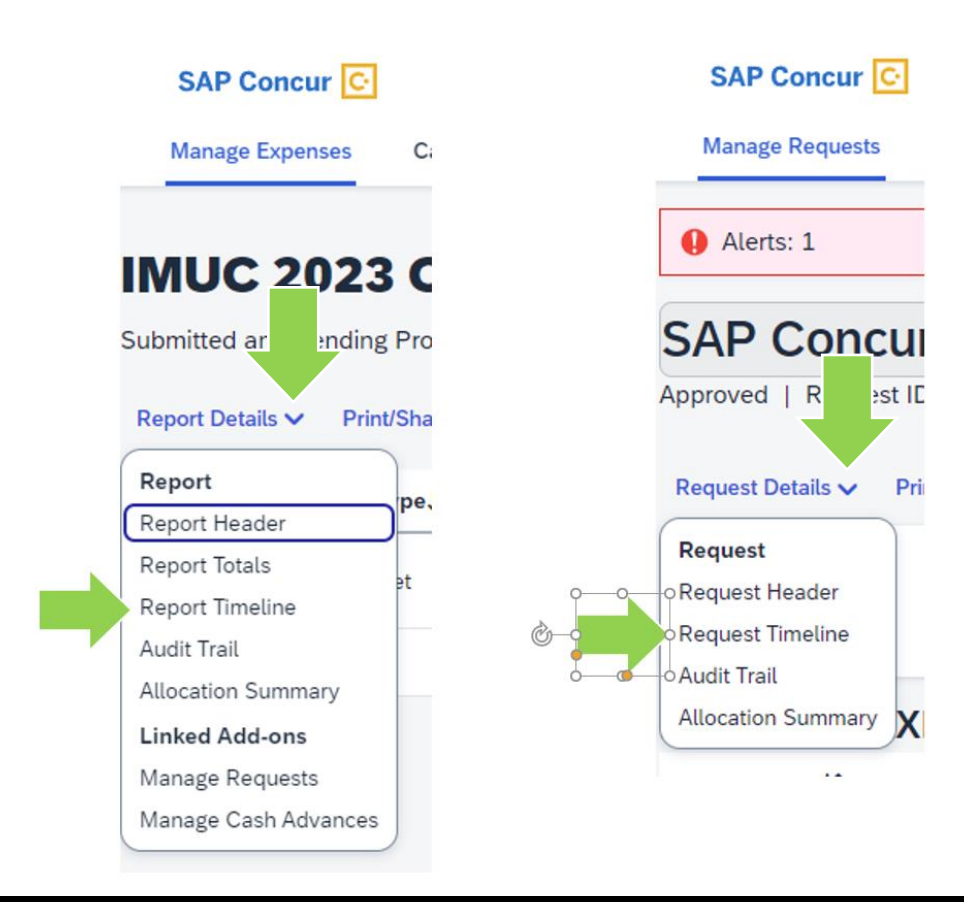

- 4. The 'Approval Flow' will tell you:
	- which steps have already been approved (i.e. circle with a green check mark)
	- where the report/ request is currently sitting for approval (i.e. a grey circle)

The steps in the approval flow:

- **'Expense Processor' Step:** Your report will be with Accounts Payable and/ or Research Financial Services
- '**Manager Approval' Step:** The manager approval must be an individual in a one-up role from the claimant or higher.
- **'Cost Object Approval' Step**: The financial approval authority/ies for the Index/es you have charged a given report to.
- **'Wire Transfer' Step**: This step is Accounts Payable and it will only be triggered if a wire transfer has been requested. Otherwise this step will skip.
- **'Final Accounting Review' Step**: This step is also with Accounts Payable. This is an administrative step that will generally skip.

## **What next?**

- Visit carleton.ca/facts/travel to find more how-to sheets.
- Questions about the system? Email financial.systems@carleton.ca.

#### **Report Timeline**

IMUC 2023 Conference | \$532.57

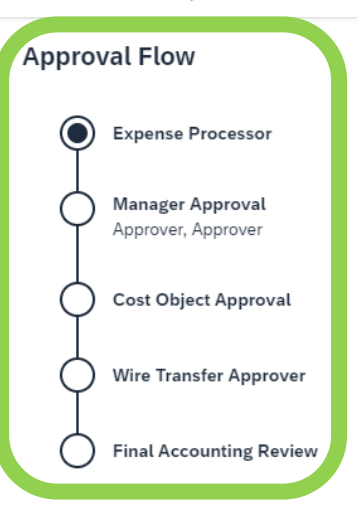

### **Report Summary**

**REPORT COMMENT** Four, Traveller 09/11/2023 Attending IMUC Conference to remain current on the systen

#### **SUBMITTED**

Four, Traveller 09/11/2023

SUBMITTED AND PENDING PROCESSOR APPROVAL Four, Traveller 09/11/2023